## Osprey Approach: Download your Osprey backup

This help guide was last updated on Feb 29th, 2024

The latest version is always online at https://support.ospreyapproach.com/?p=2108

Click here for a printer-friendly version

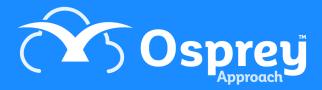

You can download your Osprey backup from an FTP site.

All Osprey customers have the ability to access their most recent Osprey Approach database backup via the internet.

Access your Osprey backup through any browser.

You can then enter your Osprey URL, which should be a similar format to https://backups.ospreyapproach.com/yourcompanyname

The precise URL and credentials for access will have been sent to you in an email. Click 'OK' and you will be prompted to enter your username and password and click 'OK'.

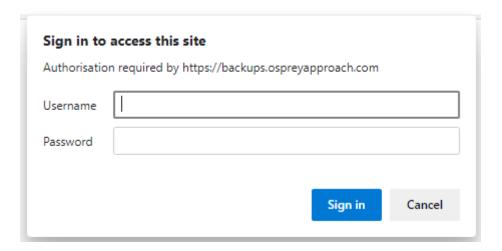

You will now be presented with your most recent backup.

N.B. You must ensure that the dates and times are exactly the same for all backup parts prior to downloading. Failure to do so will result in an inability to inflate your backup.

Click on each link in turn, and select 'Save' when prompted and proceed to choose an appropriate location in which to store the file.

## backups.ospreyapproach.com - /

## [To Parent Directory] 5/18/2021 6:10 AM 1073741824 ospreyapproach main.7z.001 5/17/2021 10:47 PM 1073741824 ospreyapproach main.7z.002 5/17/2021 10:48 PM 1073741824 ospreyapproach main.7z.003 5/17/2021 10:48 PM 1073741824 ospreyapproach main.7z.004 5/17/2021 10:49 PM 1073741824 ospreyapproach main.7z.005 5/17/2021 10:50 PM 1073741824 ospreyapproach main.7z.006 5/17/2021 10:51 PM 1073741824 ospreyapproach main.7z.007 5/17/2021 10:52 PM 1073741824 ospreyapproach main.7z.008 5/17/2021 10:53 PM 1073741824 ospreyapproach main.7z.009 5/17/2021 10:54 PM 1073741824 ospreyapproach main.7z.010 5/17/2021 10:55 PM 1073741824 ospreyapproach main.7z.011 5/17/2021 10:55 PM 1073741824 ospreyapproach main.7z.012 5/17/2021 10:56 PM 1073741824 ospreyapproach main.7z.013 5/17/2021 10:57 PM 1073741824 ospreyapproach main.7z.014

Once all part files have been downloaded to the same location, click on the first part file and open the archive using the 7-zip software. To extract it, enter the decryption password you have been provided with:

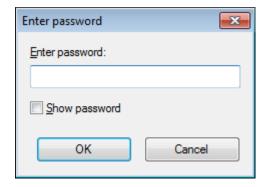

You may now extract the backup file to a suitable location. Extracting the first part of the 7-zip file will automatically look for all the other parts and inflate the backup for you. N.B. Once extracted, the backup will be in Microsoft SQL format, and will require the relevant program to be able to access your data.